## 健康観察に答えてみよう

- 1. パスワードを入力し、ログインしましょう。
- 2. この画面が出てきたら黒板の辺りをクリックして、「クラスルーム」に入りましょう。

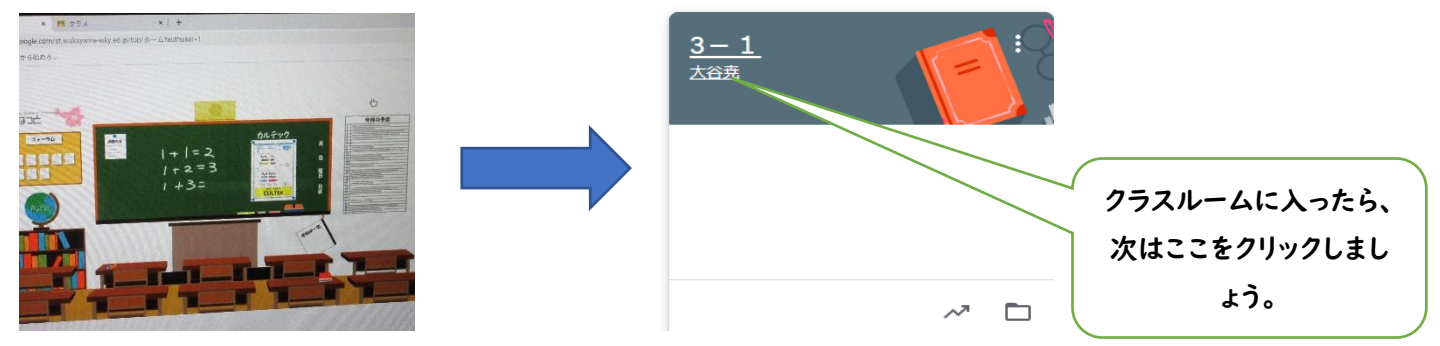

3. 「Google Form:Sign‐in」をクリックしましょう。

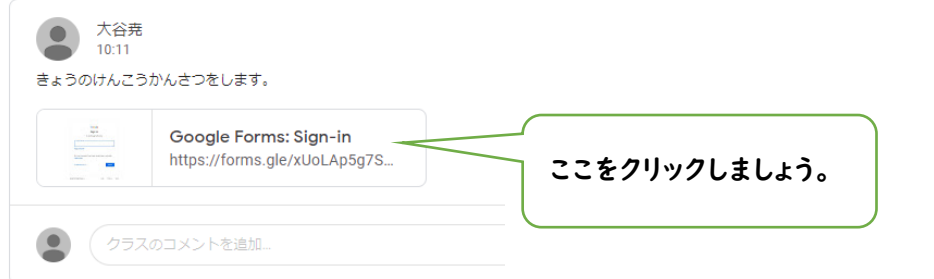

## 4.チェック項目にチェックを入れよう。

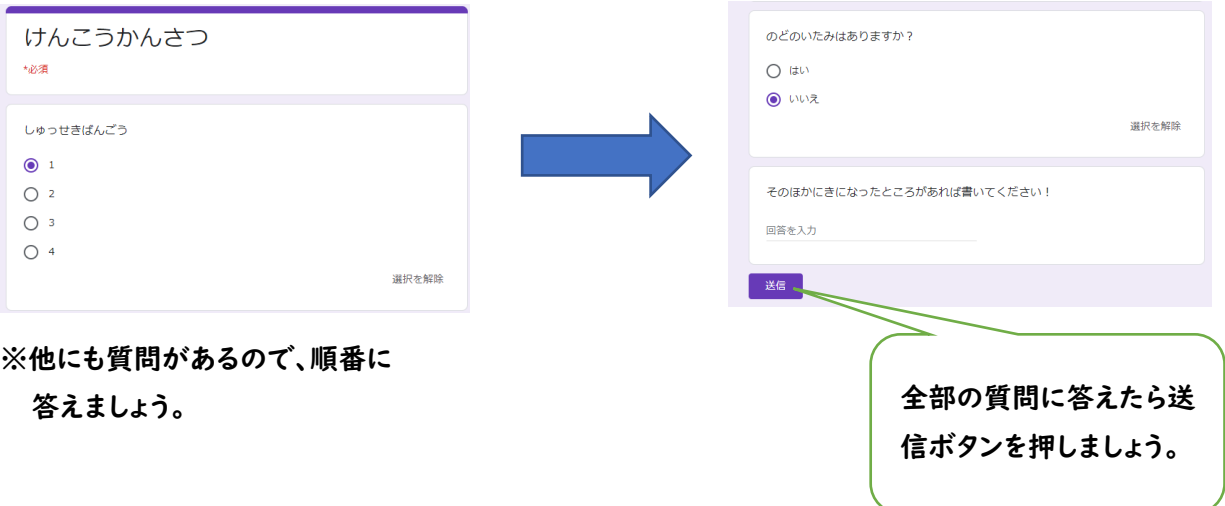